# 環境ラウンドシステム

for iPad

ケーディーアイコンズ株式会社

# - 目次 -

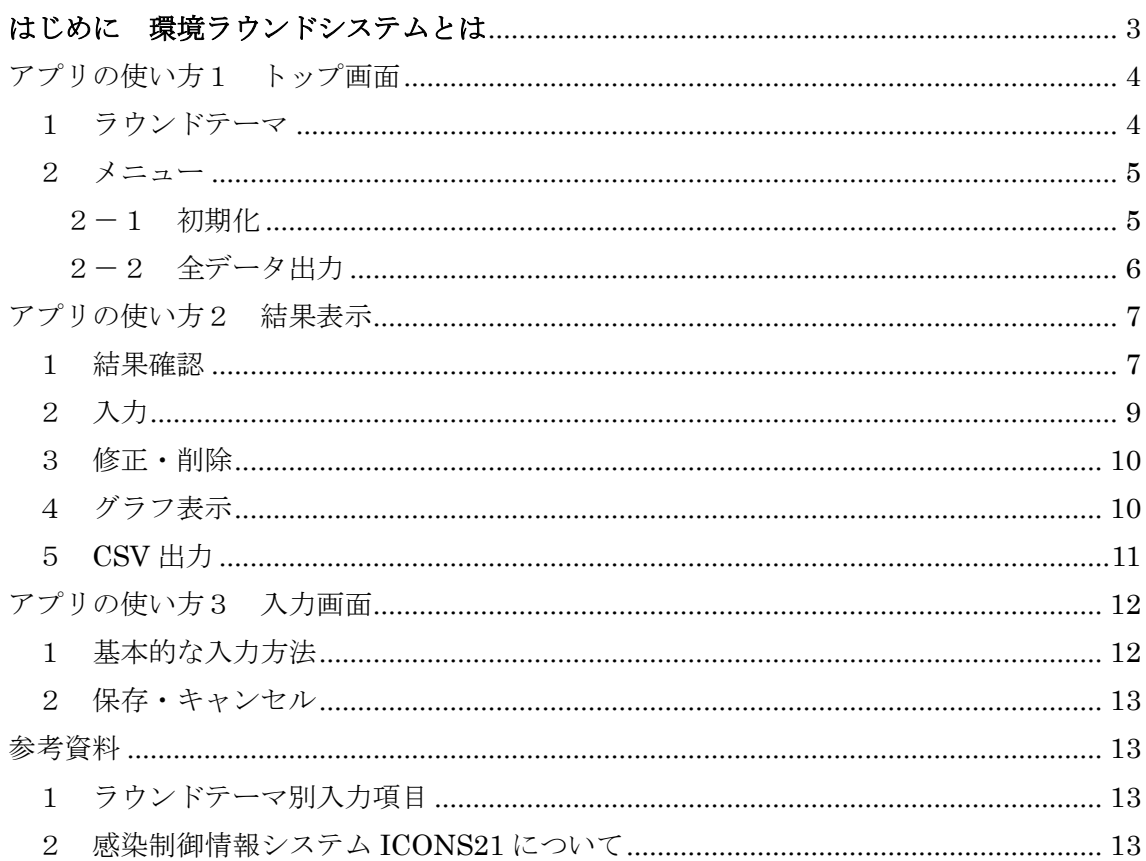

# <span id="page-2-0"></span>はじめに 環境ラウンドシステムとは

環境ラウンドシステムとは、病院、診療所、老健施設など、あらゆる場所の感染対策状 況をチェックリストで管理する環境ラウンドアプリです。入力は指で○、Xをタップして いくだけの簡単操作。インターネットに接続する必要はなく、オフラインで使用できます。 ICT(感染対策チーム)や感染管理担当者の感染対策活動にお役立て下さい。

【アプリの特徴】

- -「個人防護具」、「手指衛生」、「環境整備」、「廃棄物」の4テーマを入力・管理できます
- iPad に最適化されたレイアウトデザイン
- ラウンド時の問題点は、コメント、画像、動画で記録でき、チェックリストだけでは難し かった問題点の共有が容易に
- 推移グラフ表示でラウンド後に傾向を可視化
- データは csv 出力してパソコンで加工可能。サーベイランスにも便利

このアプリの開発は、熊本大学大学院生命科学研究部 前田ひとみ教授の意見を部分的 参考とし、ご自身が携わる社会貢献を目的とした非営利目的の研究の一環としてなされて おります。

# <span id="page-3-0"></span>アプリの使い方1 トップ画面

## <span id="page-3-1"></span>1 ラウンドテーマ

環境ラウンドシステムには、①個人防護具、②手指衛生、③環境整備、④廃棄物の4つの ラウンドテーマがあります。テーマを選んでタップして先へ進んで下さい。

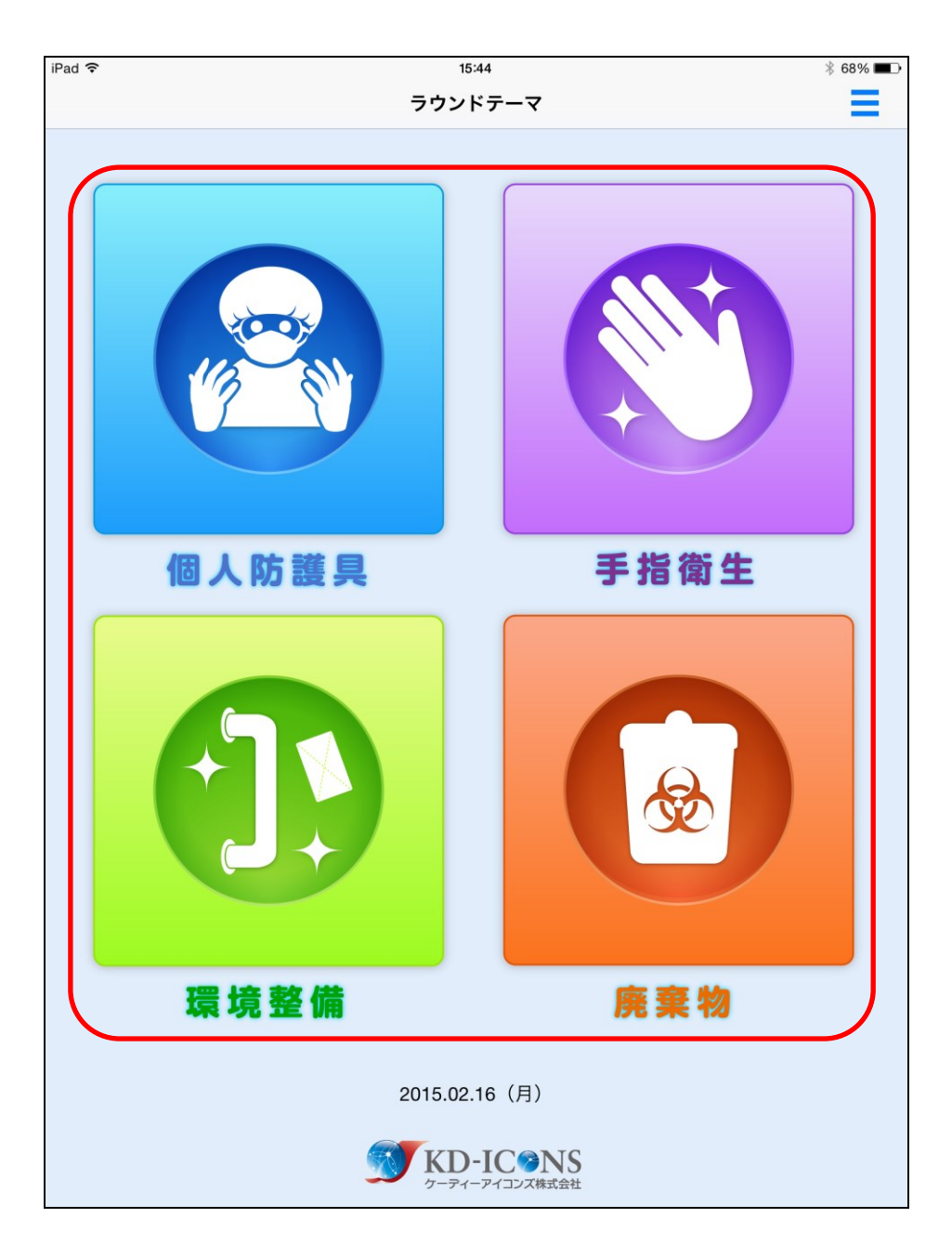

### <span id="page-4-0"></span>2 メニュー

右上の三本線のボタンをクリックするとメニューが表示されます。

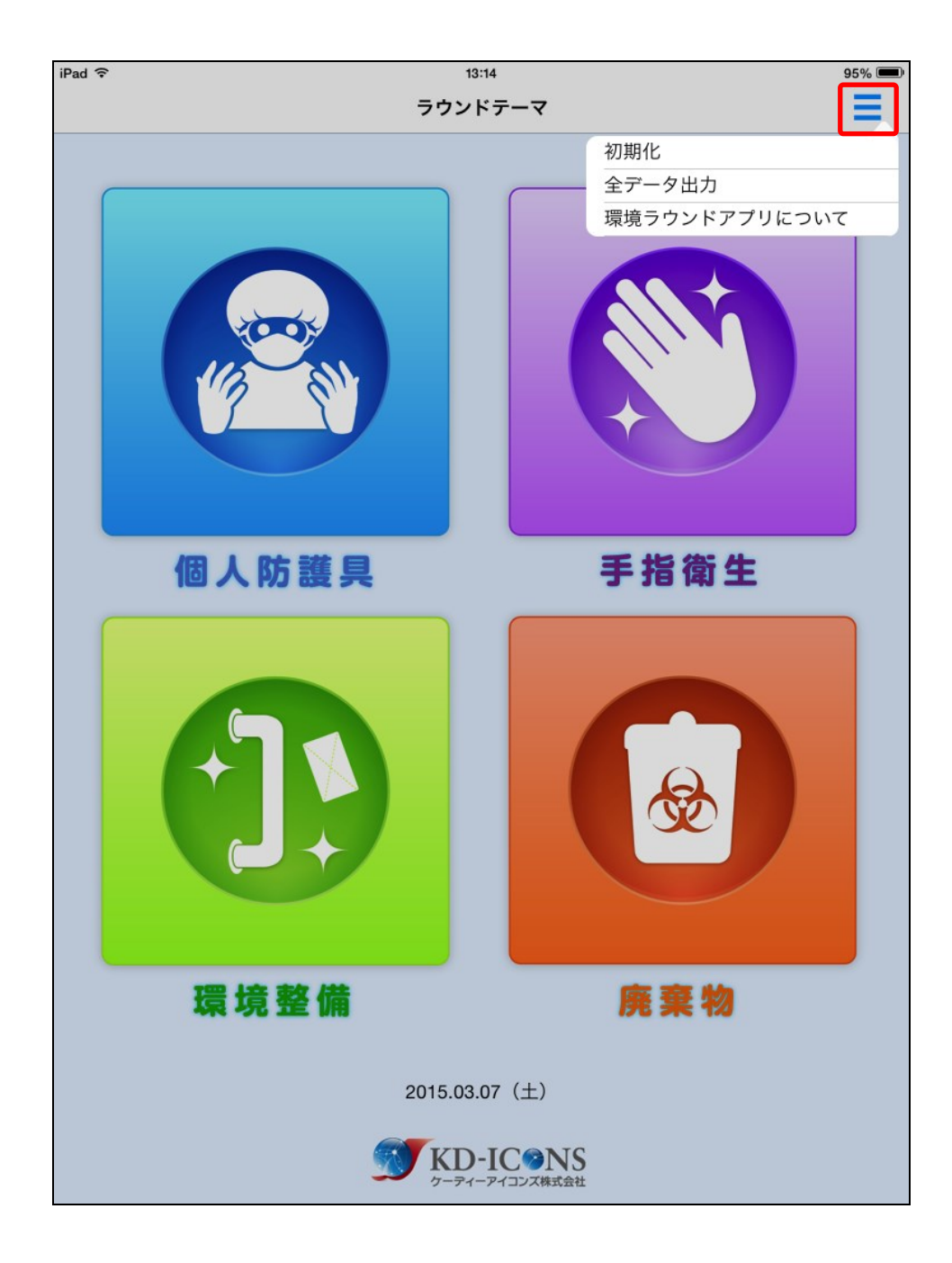

# <span id="page-4-1"></span>2-1 初期化

入力されている全データを消去し、アプリを初期状態に戻します。元に戻すことはできま せんので、初期化の際はご注意下さい。

## <span id="page-5-0"></span>2-2 全データ出力

4つのラウンドテーマに入力されているラウンドデータを CSV ファイルに一括出力します。 この際、ラウンド時に撮った画像や動画も出力されます。出力された CSV ファイルは iTunes を経由してパソコンに取り込んで加工可能です。

# <span id="page-6-0"></span>アプリの使い方2 結果表示

#### <span id="page-6-1"></span>1 結果確認

ラウンドテーマをタップすると、結果表示画面へ遷移します。ラウンドデータが何も入力 されていなければ「右上の紙&ペンのボタンをタップして入力してください」というメッ セージが表示されます。右上の青い紙&ペンのボタンをタップすると入力画面へ遷移しま す。

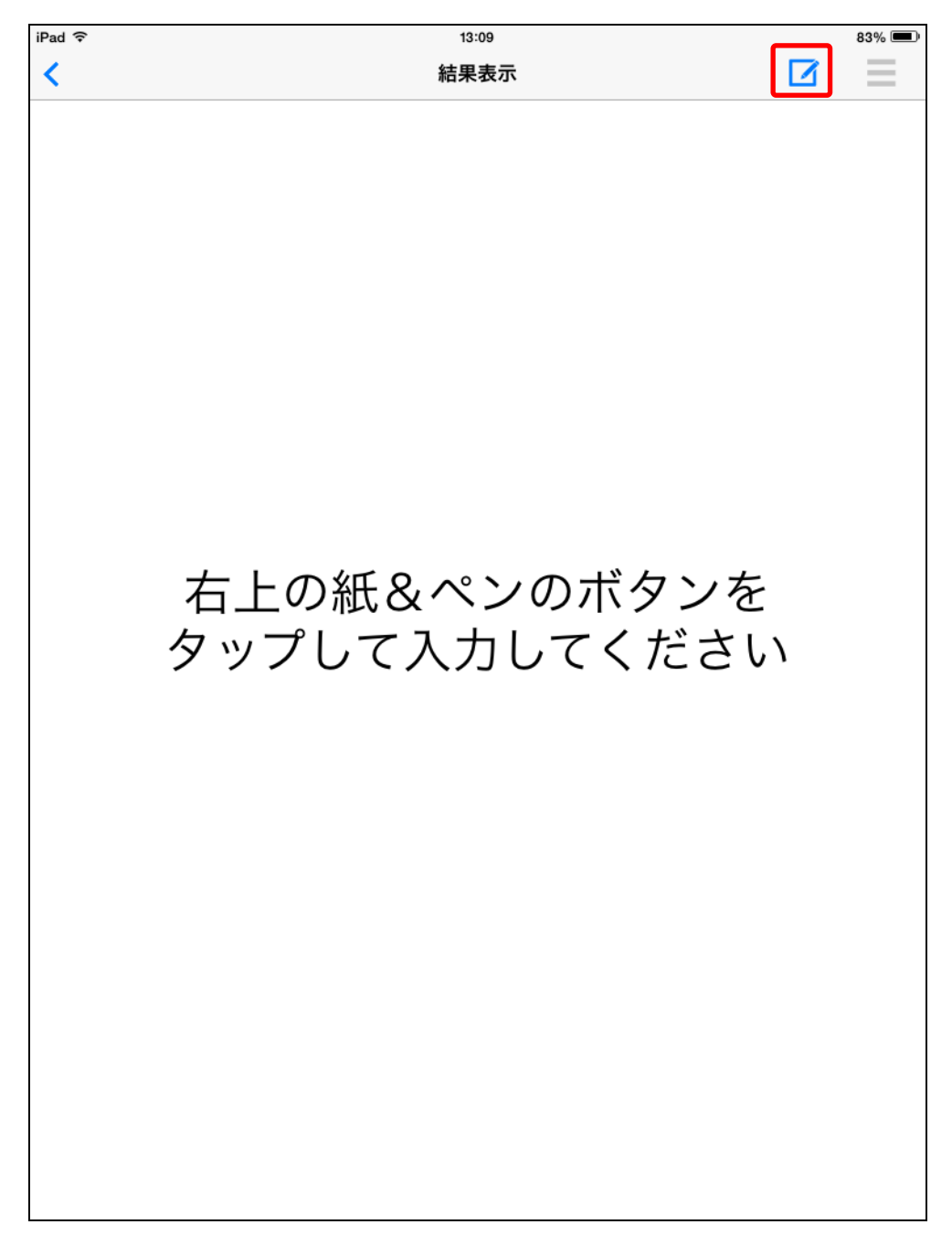

既にラウンドデータが入力されていれば、直近の入力データが表示されます。上下にスク ロールして内容を確認できますし、<>のボタンで前後の入力データに切り替えることが可 能です。各項目をタップすれば、該当項目の入力修正画面に遷移します。また、画像をタ ップすると画像が拡大表示され、動画をタップすると、動画が再生されます。

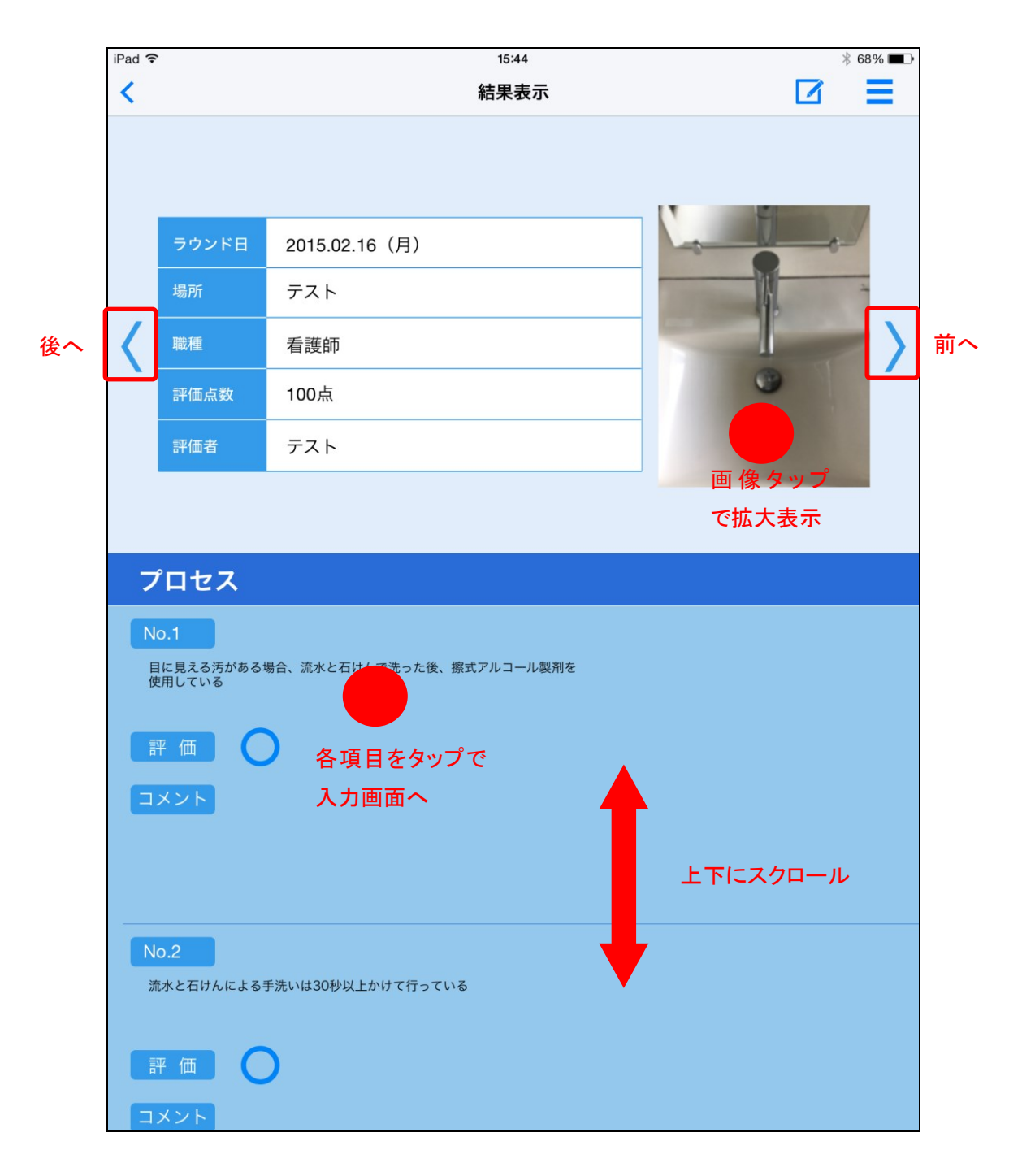

## <span id="page-8-0"></span>2 入力

右上の青い紙&ペンのボタンをタップすると入力画面へ遷移します。同一日に同じ場所を 同じ評価者が何度も入力を行う場合は、メニューから「コピーして新規入力」を選ぶのが 便利です。基本項目だけがコピーされたデータが作成され、入力の手間が省けます。

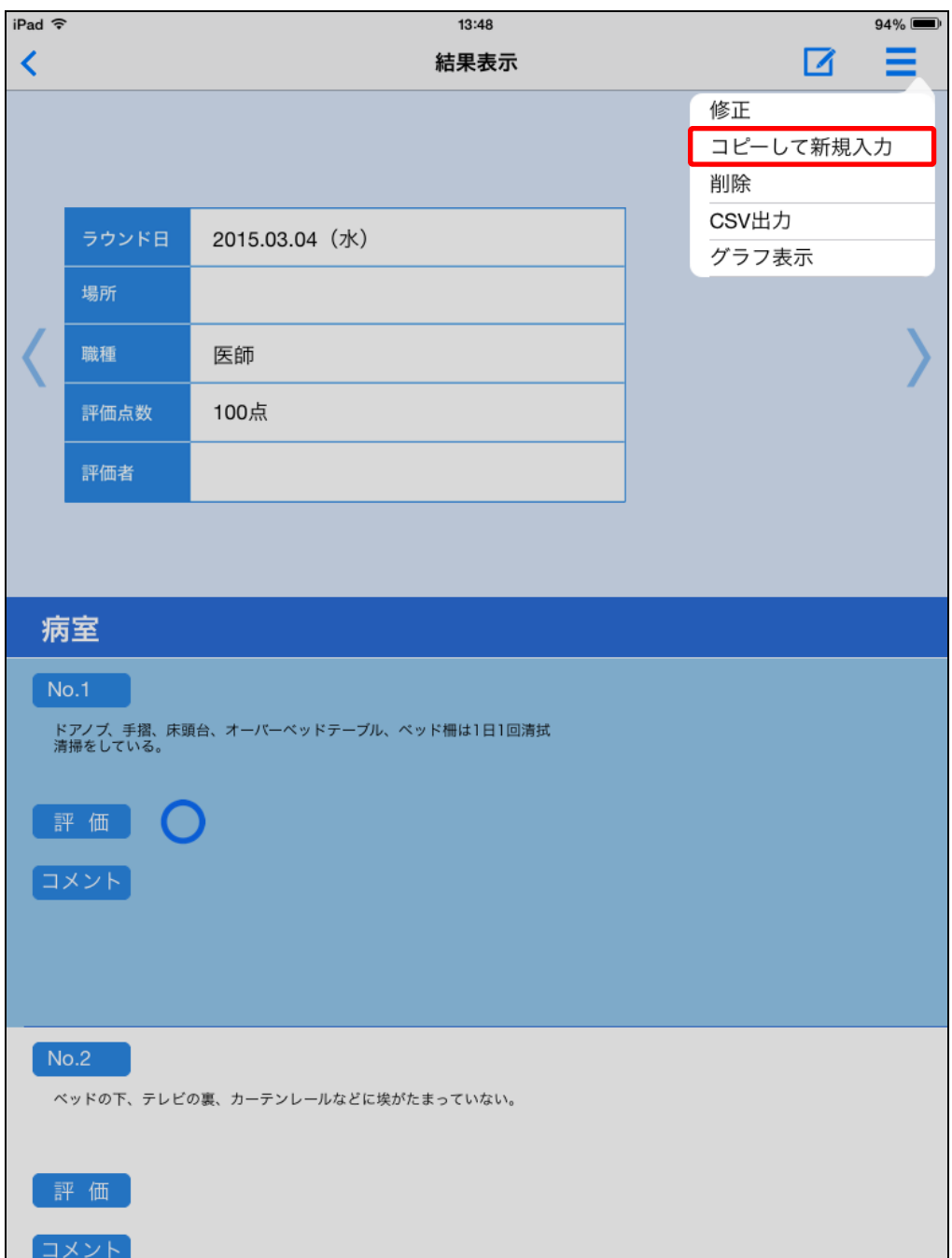

#### <span id="page-9-0"></span>3 修正・削除

メニューから修正を選ぶと、現在表示されているラウンドデータの修正が可能です。メニ ューから削除を選ぶと、現在表示されているラウンドデータを削除します。

#### <span id="page-9-1"></span>4 グラフ表示

メニューからグラフ表示を選ぶと、直近 5 回、もしくは直近 60 回のラウンドの評価点推移 がグラフ表示されます。テーマ別、職種別に絞り込みを行なうこともできます。

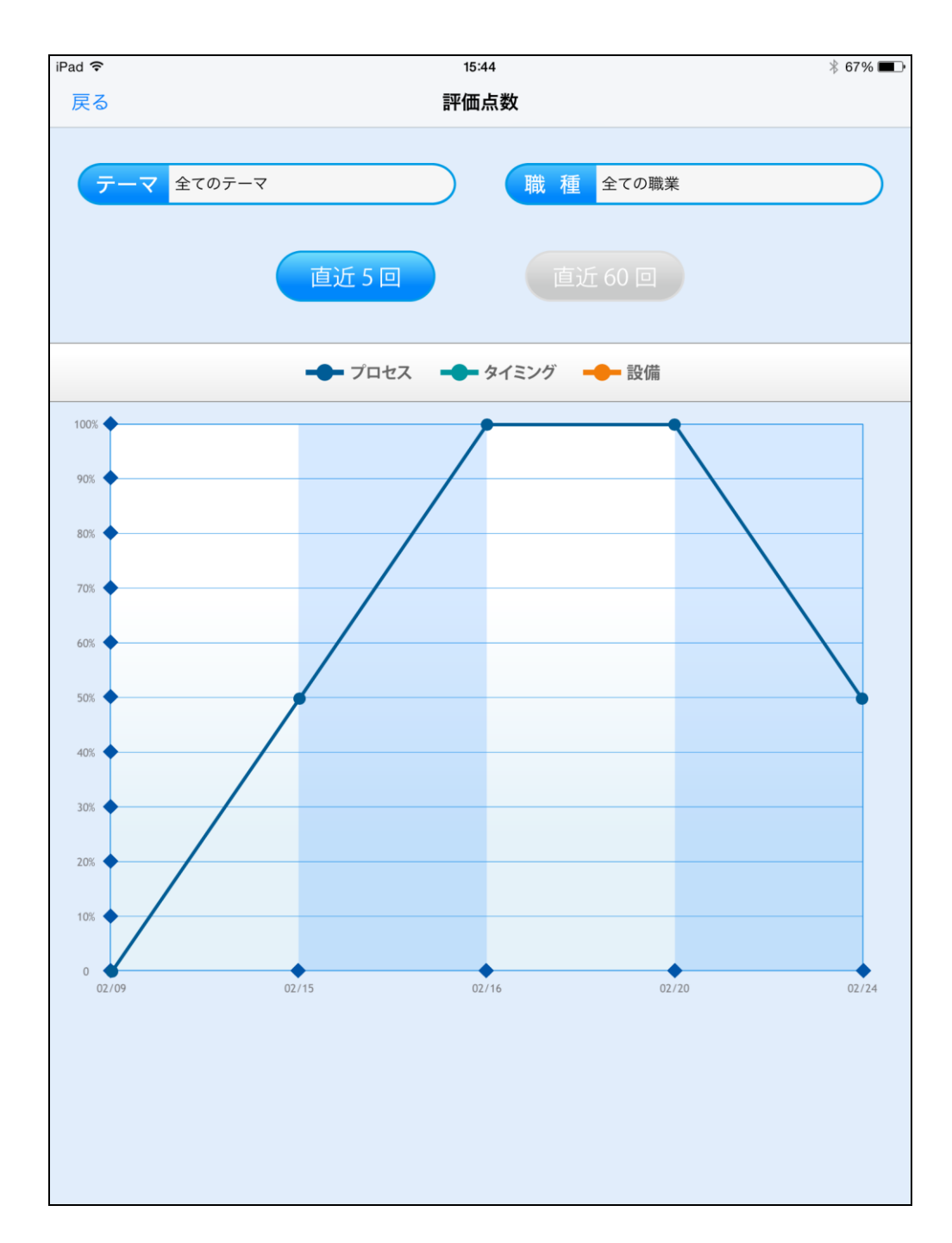

評価点は、各入力項目に 1 点を配点し、○が 1 点、×が 0 点で集計されます。評価点は○ の項目数/全入力項目数×100で計算され、パーセンテージで表示されます。グラフは 日単位で集計されますので、同一日に複数件のラウンドデータが入力されている場合、そ れぞれの入力項目を合算して後に評価点を計算します。

## <span id="page-10-0"></span>5 CSV 出力

メニューから CSV 出力を選ぶと、選択しているラウンドテーマの全データを CSV ファイ ルに一括出力します。この際、ラウンド時に撮った画像や動画も出力されます。出力され た CSV ファイルは iTunes を経由してパソコンに取り込んで加工可能です。

# <span id="page-11-0"></span>アプリの使い方3 入力画面

# <span id="page-11-1"></span>1 基本的な入力方法

チェック項目は○、✕選択方式です。○か✕のボタンをタップして入力して下さい。ラウ ンド時のコメントはフリーテキストで入力できます。入力を進める場合は、画面下部の次 へ、戻るボタンをタップするか、タブ、矢印ボタンを直接タップして下さい。

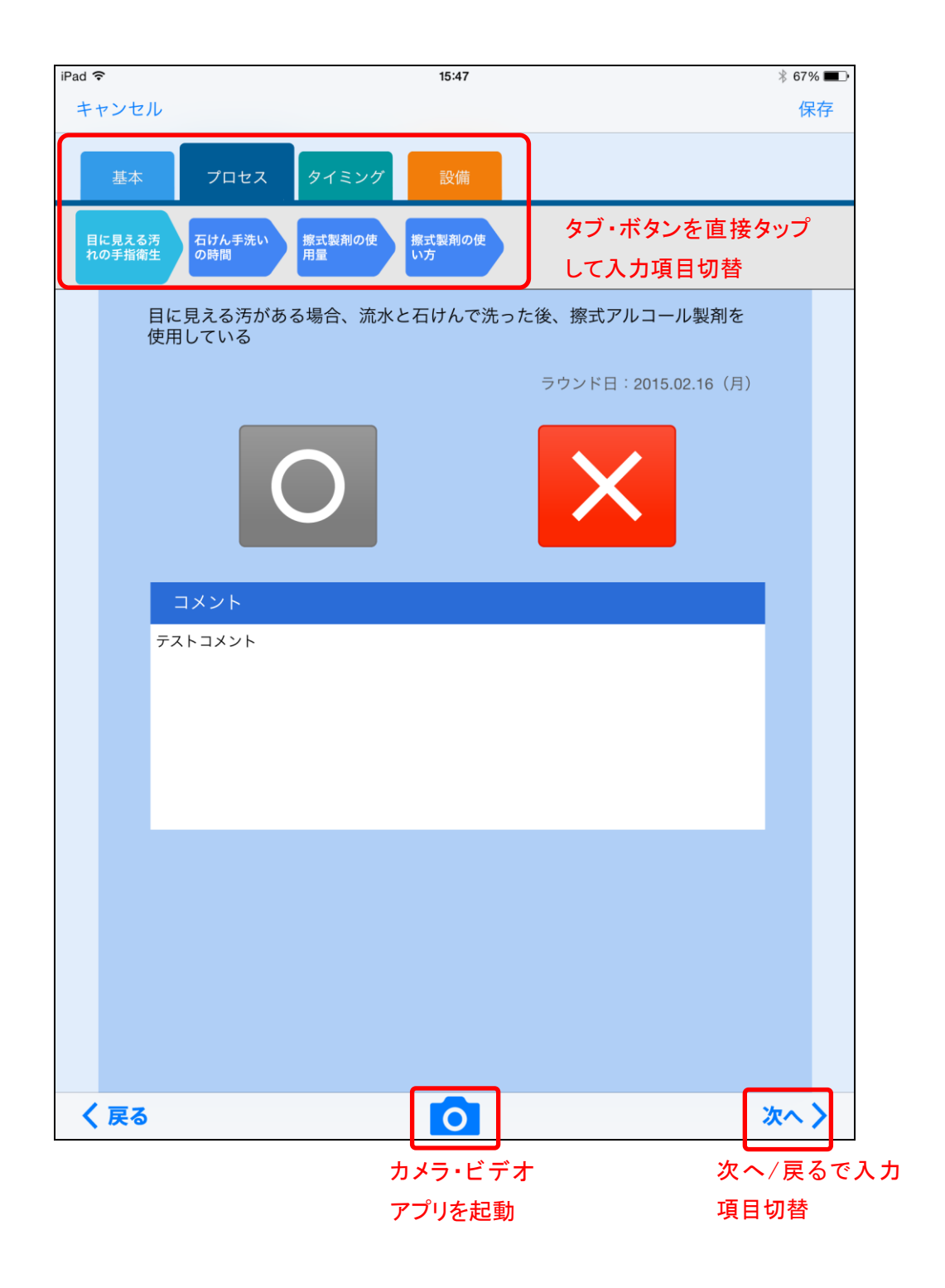

画像、動画は画面下部のカメラアイコンから入力可能です。iOS 標準のアプリが立ち上がり ます。撮影された画像、ビデオを保存すると、自動的にアプリに貼り付きます。

#### <span id="page-12-0"></span>2 保存・キャンセル

入力を保存する場合は右上の「保存」ボタンをタップして下さい。入力をキャンセルする 場合は左上の「キャンセル」ボタンをタップして下さい。保存、キャンセルは入力中のい つでもタップ可能です。

# <span id="page-12-1"></span>参考資料

#### <span id="page-12-2"></span>1 ラウンドテーマ別入力項目

テーマ別の入力項目は別紙の通りです。

#### <span id="page-12-3"></span>2 感染制御情報システム ICONS21 について

ケーディーアイコンズでは、医療機関様向けに病院情報システムと連携した感染制御情報 システム ICONS21 を開発・提供しております。ラウンド支援はもちろんのこと、ターゲッ トサーベイランス、細菌検査の結果参照から特定菌の分離動向監視、検出菌のマッピング や抗菌薬投与情報の管理まで、総合的に感染対策チームをバックアップ致します。システ ムの詳細は以下からご確認いただけます。

ケーディーアイコンズ株式会社 感染制御情報システムICONS21 [http://www.kd-icons.co.jp](http://www.kd-icons.co.jp/)

環境ラウンドアプリと連携した運用も可能ですので、病院情報システム更新時にはぜひ感 染制御情報システム ICONS21 の導入をご検討下さい。